# **1ACCESS AND CONFIGURATION**

Copyright © April 11, 2005 Funkwerk Enterprise Communications GmbH Bintec User's Guide - X2250 Version 1.0

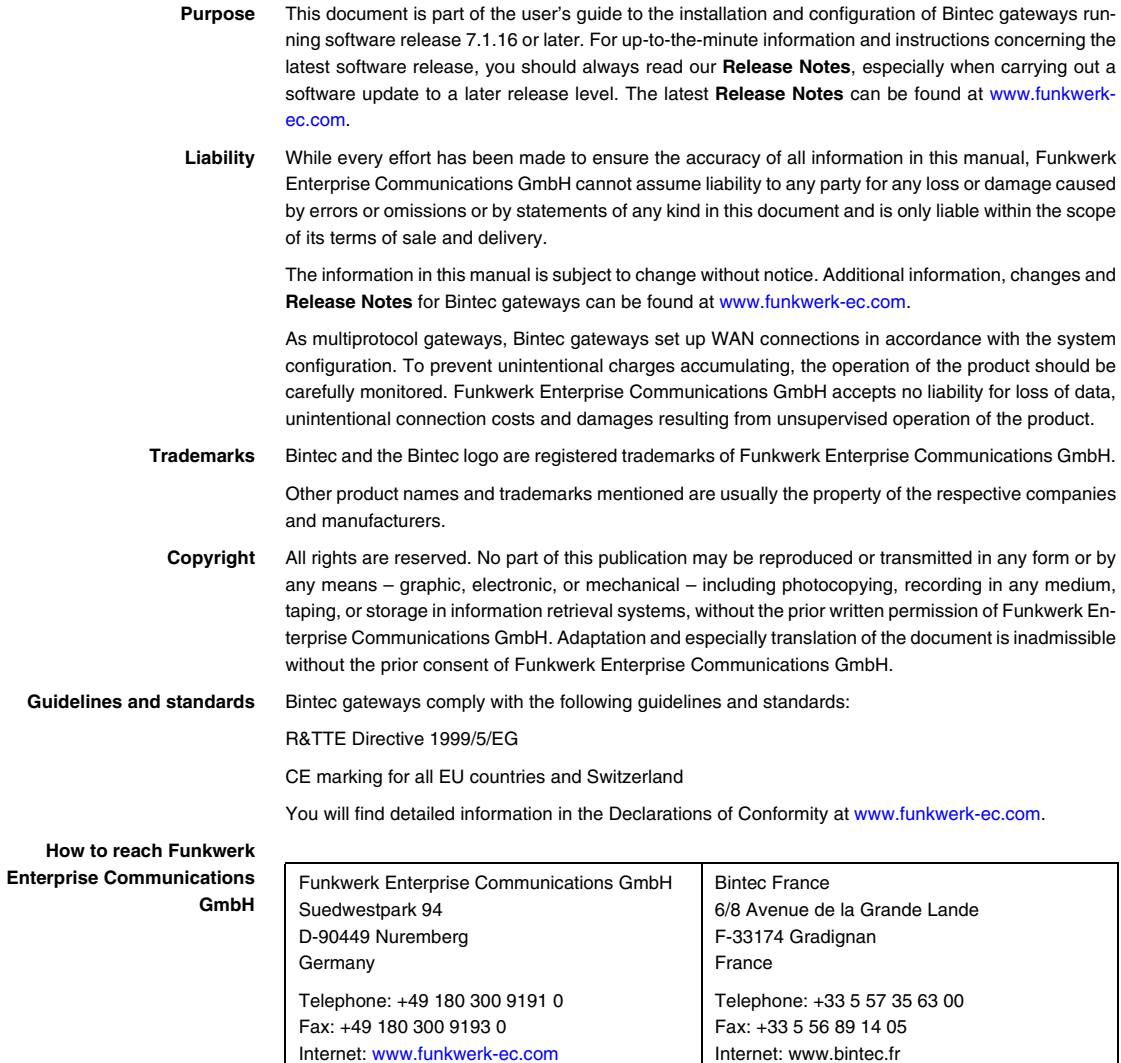

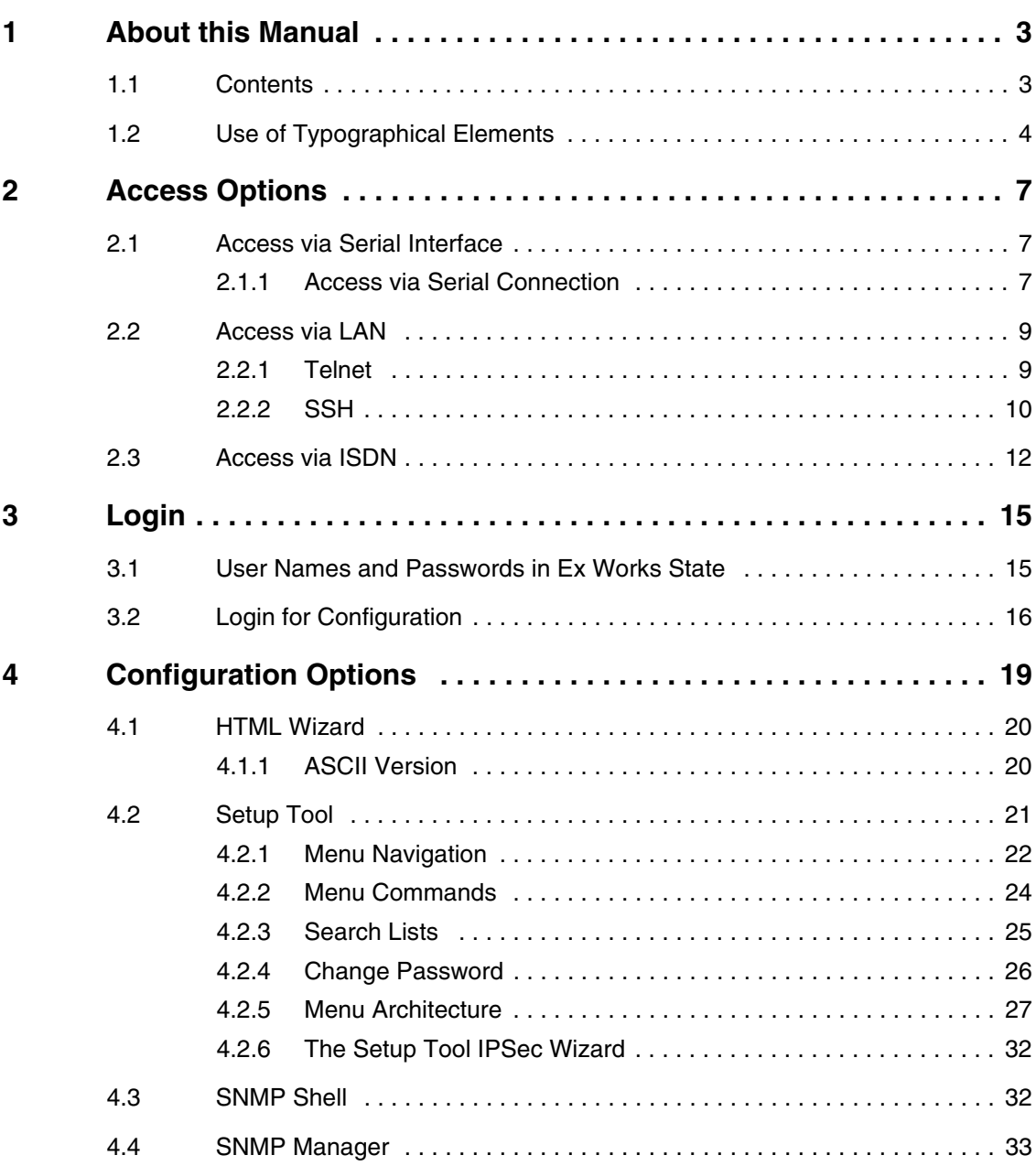

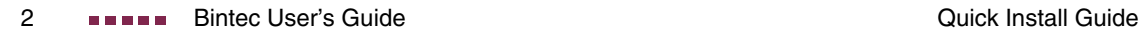

# <span id="page-4-0"></span>**1 About this Manual**

**This chapter explains the structure of this manual and the content of the individual chapters and the use of symbols and typographical elements.**

## <span id="page-4-1"></span>**1.1 Contents**

This manual is divided into a "Basics" and a "Reference" section (a "Workshop" section containing application specific configuration instructions will be added as soon as possible). These are complemented by a glossary as well as an overall index of all chapters.

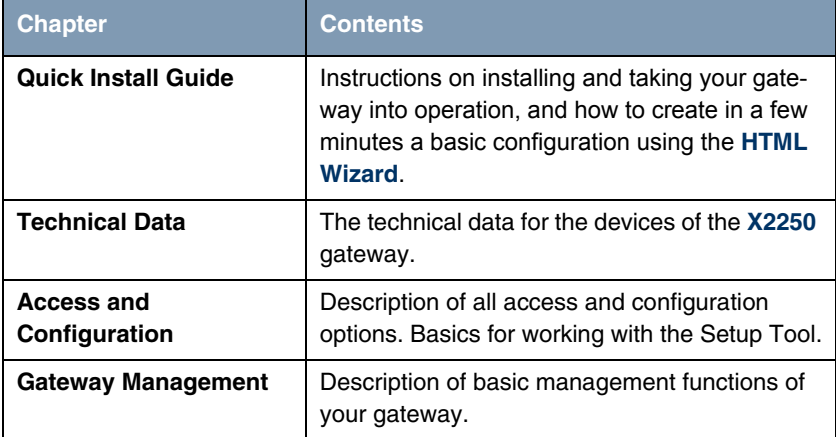

The "Basics" section contains the following chapters:

Table 1-1: List of Chapters in the "Basics" section

The "Reference" section is an evolving collection of documents on advanced gateway configuration. It grows as the number of available functions grows. As of now, it contains the following chapters.

The **Glossary** contains a reference of the most commonly used technical terms of networking, the **Index** is an assembled version of the individual indices found throughout the reference section. It will help you finding relevant information on all topics by using the Acrobar Reader search function.

## <span id="page-5-0"></span>**1.2 Use of Typographical Elements**

To help you locate and interpret information easily, this manual uses the following visual aids:

| Symbol                               | <b>Meaning</b>                                                                                                    |
|--------------------------------------|----------------------------------------------------------------------------------------------------|
|                                      | Indicates text where troubleshooting notes are<br>given.                                                                                                    |
| <b>Note</b>                          | Indicates general important notes.                                                                                                    |
| <b>Attention!</b><br><b>Warning!</b> | Indicates warnings. Levels:<br>Attention (indicates possible danger that, if<br>unheeded, could cause material damage)<br>Warning (indicates possible danger that, if<br>unheeded, could cause bodily harm or death) |

Table 1-2: List of symbols

The following typographical elements are used to help you find and interpret the information in this manual:

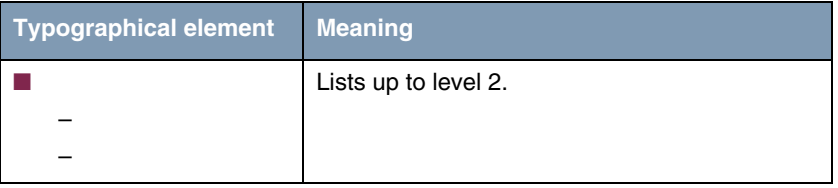

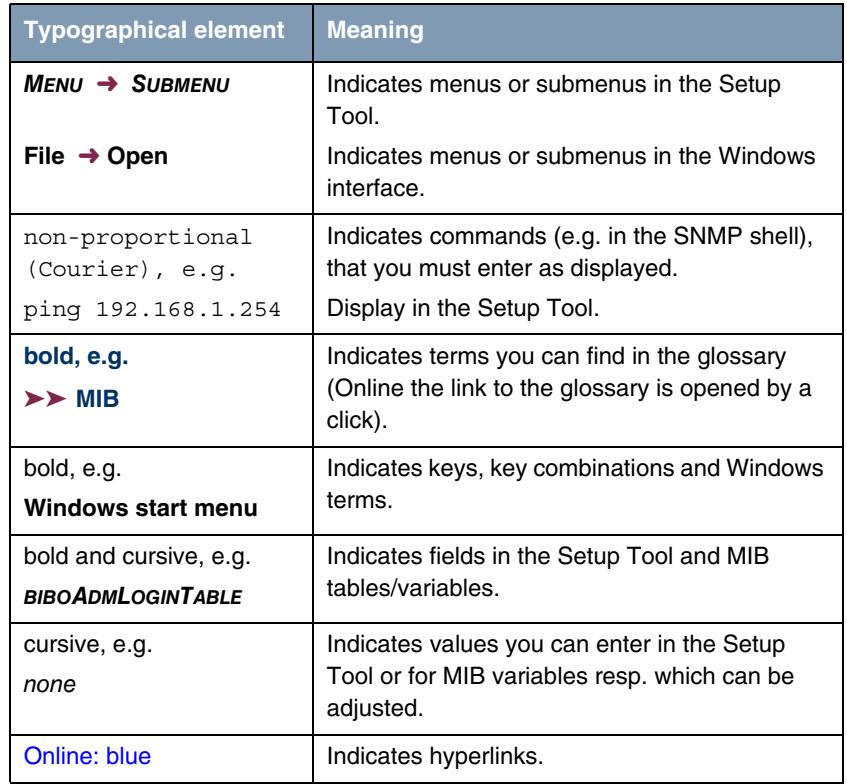

Table 1-3: Typographical elements

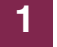

6 BINTEC User's Guide Communication of the Cuick Install Guide Cuick Install Guide

## <span id="page-8-3"></span><span id="page-8-0"></span>**2 Access Options**

**In the following chapter you will find a description of the different access options. Please select the option that fits best to your convenience.**

For the configuration of your gateway you have the following access options:

- via the serial interface  $(paq)$
- via your **≻** LAN ([page 9](#page-10-0))
- via your **►► ISDN**-connection ([page 12](#page-13-0))

## <span id="page-8-1"></span>**2.1 Access via Serial Interface**

**Each Bintec gateway is equipped with a serial interface at which you can setup a direct connection to a PC. The following chapter describes what to observe when setting up a serial connection and how to configure the gateway.**

#### <span id="page-8-2"></span>**2.1.1 Access via Serial Connection**

**Access via serial interface is recommended if you like to create the initial gateway configuration and if a LAN connection is not possible via the preconfigured IP address (192.168.0.254/255.255.255.0).**

**Windows** Please follow the instructions in the **Quick Install Guide** to connect your gateway to your PC via serial interface. The printed version of the Quick Install Guide is included in the gateway delivery size. Additionally, you can find the electronical version on the Companion CD.

> If you use a Windows-PC for setting up the serial connection a terminal program is required, e.g. HyperTerminal. Please check whether HyperTerminal was installed during the Windows installation. You can also use any other terminal program that can be adjusted to the respective parameters (see below).

**ToDo** If you have installed **BRICKware** as described in the **Quick Install Guide**, two links are provided. If you use these for the serial connection of your gateway, you do not need to specify any settings.

Please take the following steps to access your gateway via serial interface:

- 1. Click **Programs** ➜ **BRICKware** ➜ **Device at COM1** (resp. **Device at COM2** if you use the COM2 interface at your PC) in the Windows start menu to start HyperTerminal.
- 2. Press **Return** (possibly several times) when the HyperTerminal screen has opened.

The login prompt window is displayed. You are on the SNMP shell of your gateway. Now you can log in to your gateway and start the configuration.

**Check** If the login prompt is not displayed even after repeatedly pressing **Return**, the connection of your gateway failed.

Therefore check the settings of COM1 resp. COM2 at your PC:

- 1. Click **File** ➜ **Properties**.
- 2. In **Connect To** click **Configure...** The following settings are required:
	- Bits per second: 9600
	- Data bits: 8
	- Parity: None
	- Stopbits: 1
	- Flow Control: None
- 3. Insert values and click **OK**.
- 4. In **Settings** select:
	- Emulation: VT100
- 5. Click **OK**.

To enable the modifications of the terminal program settings please disconnect and reconnect your gateway.

If you use Windows HyperTerminal, umlauts and special characters may be displayed incorrectly. If necessary set HyperTerminal to Auto detect instead of VT 100.

**Unix** A terminal program such as cu (for System V), tip (for BSD) or minicom (for Linux) is required. The settings for these tools are as decribed above. **Example for a command line to use** cu:  $cu -s$  9600  $-c/dev/ttvs1$ Example for a command line to use tip: tip -9600 /dev/ttyS1

## <span id="page-10-0"></span>**2.2 Access via LAN**

**Accessing your gateway via one of the Ethernet interfaces provides the possibility to configure the gateway via HTML user interface. The HTML-Wizard is the easiest configuration option.**

#### <span id="page-10-1"></span>**2.2.1 Telnet**

You can access the SNMP shell not only via a web browser but also via a Telnet connection so that you can adjust additional configuration settings as described in the chapter ["Configuration Options" on page](#page-20-1) 19.

**ToDo** You do not need any further software on your PC to set up a Telnet connection to your gateway: Telnet is a standard tool of all operating systems. Take the following steps:

- **Windows** 1. Click **Run...** in the Windows start menu.
	- 2. Enter telnet <IP address of your gateway>.
	- 3. Click **OK**.

The login prompt window is displayed. You have now accessed the SNMP shell of your gateway.

- 4. Continue with ["Login for Configuration" on page 16](#page-17-1).
- **Unix** Under UNIX and Linux you can set up a Telnet connection as well:
	- 1. Enter telnet <IP address of your gateway> in a terminal.

The login prompt window is displayed. You have now accessed the SNMP shell of your gateway.

2. Continue with ["Login for Configuration" on page 16.](#page-17-1)

#### <span id="page-11-0"></span>**2.2.2 SSH**

In addition to an unencrypted and potentially compromisable Telnet connection you can also connect to your gateway via an SSH connection. This is encrypted and allows you to securely make use of all remote maintenance options offered by Bintec products.

In order to connect to your gateway via SSH, the following requirements must be met:

- You need to have encryption keys created by your gateway and stored in the Flash ROM.
- You need a SSH client installed on your PC.

#### **Encryption Keys**

- **ToDo** First of all you must make sure that the encryption keys required for a SSH connection have been created on your gateway:
	- 1. Login to your gateway using on of the already available connection methods (e.g. Telnet - for logging in, [see "Login" on page 15\)](#page-16-2).
	- 2. At the the command prompt, type  $update -i$ . You now have access to the Flash management shell.
	- 3. Call a listing of all files stored on the gateway:  $ls -al$ .

If you see something like this, the keys have been created and you can login to your gateway via SSH:

```
Flash-Sh > ls -al
 Flags Version Length Date Name ...
Vr-xpbc-B 7.1.04 2994754 2004/09/02 14:11:48 box150_srel.ppc860
Vrw-pl--f 0.0 350 2004/09/07 10:44:14 sshd_host_rsa_key.pub<br>Vrw-pl--f 0.0 1011 2004/09/07 10:44:12 sshd_host_rsa_key
              0.0 1011 2004/09/07 10:44:12 sshdThostTrsaKevyVrw-pl--f 0.0.01 730 2004/09/07 10:42:17 sshd_host_dsa_key.pub
Vrw-pl--f 0.0.01 796 2004/09/07 10:42:16 sshd_host_dsa_key
Flash-Sh >
```
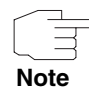

For each of the so called algorithms the gateway creates a key pair, i.e. two files must have been stored in the Flash for each algorithm (see screenshot above).

If there are no keys stored in the Flash, you need to create them. Proceed as follows:

- 1. Leave the Flash Management Shell: exit.
- 2. Open a Setup Tool session and navigate to the menu **SECURITTY** ➜ **SSH DAEMON → CERTIFICATION MANAGEMENT.**
- 3. To have the gateway create a key, simple place the cursor on the desired key and confirm with **Enter**. The gateway will create the respective key and store it in the Flash ROM.
- 4. Make sure, both keys, DSA and RSA, have been successfully created. To do so repeat the procedure described above.

#### **Login via SSH**

Once you have made sure the necessary keys are available, you should make sure that an SSH client is installed on your PC. Most UNIX and Linux distributions per default install a command line client. PCs running a version of Windows, however, usually need additional software, like e.g. PuTTY.

- **ToDo** To connect to your gateway, now take the following steps:
- **UNIX** 1. Enter ssh <IP address of your gateway> in a terminal.

The login prompt window is displayed. You have now accessed the SNMP shell of your gateway.

2. Continue with ["Login for Configuration" on page 16](#page-17-1).

**Windows** 1. The ways of setting up a SSH connection greatly depend on the software used. Refer to the documentation of the software you are using.

> Once you have connected to your gateway, the login prompt window is displayed. You have now accessed the SNMP shell of your gateway.

2. Continue with ["Login for Configuration" on page 16.](#page-17-1)

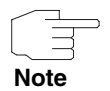

PuTTY may need to use specific settings for successfully establishing a SSH connection with a Bintec gateway. You can find a FAQ detailing the necessary settings in the support section of [www.funkwerk-ec.com](http://www.funkwerk-ec.com).

#### <span id="page-13-0"></span>**2.3 Access via ISDN**

**All gateways with ISDN interface can be addressed and configured by another gateway using an ISDN call.**

Access via ➤➤ **ISDN** with ➤➤ **ISDN login** is especially recommended if your gateway is to be operated via remote configuration and maintenance. This is possible even if your gateway configuration is still in ex works state. The gateway then is accessed by means of a Bintec gateway already configured or a PC with ISDN card in the remote LAN. The Bintec gateway in the own LAN that is to be configured is addressed by a calling number of the ISDN connection (e.g. 1234). This e.g. enables the administrator in the remote LAN to configure your gateway without being on site.

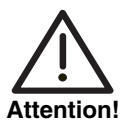

**If you connect an unconfigured gateway and a telephone system (PABX) in parallel at the ISDN connector, the telephone system cannot answer incoming calls as long as no ISDN number is configured on the gateway.**

**Consider the costs of an ISDN connection! If your gateway and your PC are connected to the same LAN, the access to your gateway via LAN or via the serial interface is more economical.**

**ToDo** Your gateway in your LAN only needs to be connected to ISDN and to be switched on.

Take the following steps to address your gateway via ISDN login:

1. Connect your gateway to the ISDN connector.

- 2. Log in to your Bintec gateway in the remote LAN as administrator.
- 3. Enter isdnlogin <ISDN call number of your gateway> into the SNMP shell, e.g. isdnlogin 1234.

The login prompt window is displayed. You have now accessed the SNMP shell of your gateway.

4. Continue with ["Login for Configuration" on page 16](#page-17-1) .

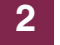

# <span id="page-16-2"></span><span id="page-16-0"></span>**3 Login**

**By means of predefined access data you can log in to your gateway and carry out different operations. The range of the operations allowed is limited according to the authorizations of the respective user.**

In each access option, first the login prompt is displayed. Without authorisation you cannot read any information on your gateway nor modify the configuration. You do not need to log in to read the basic information which is displayed on the HTTP status page. You can open it via LAN by entering the IP address of the gateway (in ex works state: 192.168.0.254) into a web browser.

## <span id="page-16-1"></span>**3.1 User Names and Passwords in Ex Works State**

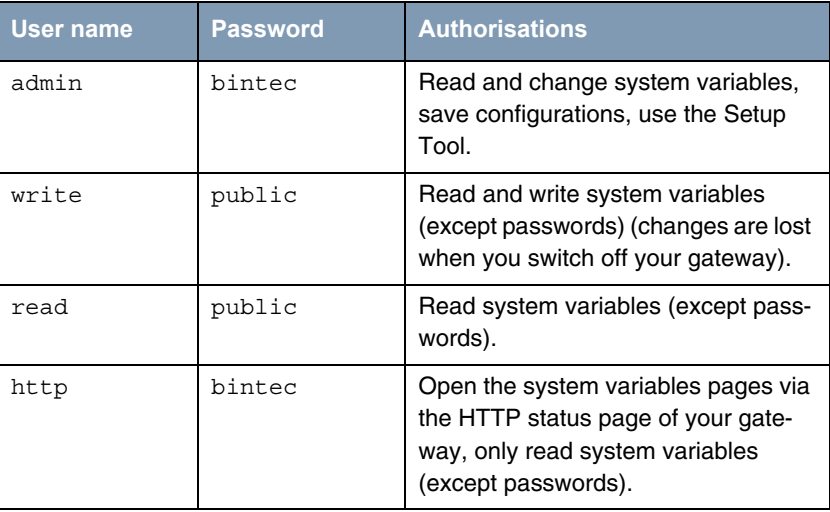

Following user names and passwords are preconfigured on your gateway:

Table 3-1: User names and passwords in ex works state

It is possible to modify and save the configuration only if you login with the user name admin. As well the access data (user names and passwords) can only be modified if the user logs in as admin. The passwords are not displayed in plain text in the Setup Tool for safety reasons, but are visible as asteriks. The user names, however, are written in plain text.

For safety reasons with the user name read you can read all configuration settings except the access data. Thus it is impossible to login with read, then read the password of the user admin and afterwards login as admin to modify the configuration.

## <span id="page-17-1"></span><span id="page-17-0"></span>**3.2 Login for Configuration**

**ToDo** Setup a connection to the gateway by one of the access options described in chapter ["Access Options" on page 7.](#page-8-3)

How you log in to the SNMP shell:

- 1. Enter your user name , e.g. admin, and confirm with **Enter.**
- 2. Enter your password, e.g. bintec, and confirm with **Enter**.

Your gateway answers with the login prompt, e.g. X2250: > . Login has been successfully completed. You now accessed the SNMP shell.

How to login via the HTML user interface:

- 1. Enter your user name into the field **User name** of the login window.
- 2. Enter your password into the field **Password** of the login window.

The HTTP status page of the gateway opens in the browser and displays the available options.

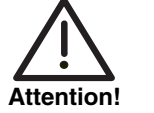

**All Bintec gateways are shipped with the same user names and passwords. As long as the password remains unchanged, they are not protected against unauthorized use. How to change the passwords is described in** ["Change Password" on page](#page-27-1) 26**.**

**Change the passwords to prevent unauthorized access to your gateway.**

**If you have forgotten your password, you must reset your gateway to the ex works state, which means your configuration will be lost.**

**Leave SNMP shell** To leave the SNMP shell after completing the configuration enter exit and press **Enter**.

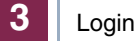

# <span id="page-20-1"></span><span id="page-20-0"></span>**4 Configuration Options**

**This chapter contains not only an overview of the different tools you can use for the configuration of your gateway, but also an introduction to the application of the Setup Tool.**

The following configuration options are available:

- **HTML Wizard [\(page 20\)](#page-21-0)**
- Setup Tool ([page 21](#page-22-0))
- SNMP shell commands ([page 32](#page-33-1))
- **Bintec SNMP Manager** and other SNMP manager ([page 33](#page-34-0))

The availability of the configuration options depends on the type of connection to your gateway:

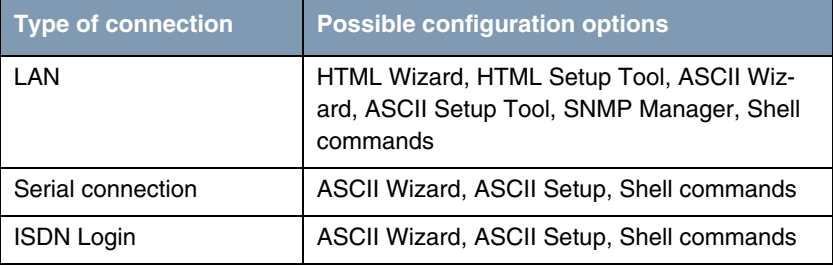

Table 4-1: Connection and configuration options

For each type of connection several configuration options are hence available.

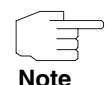

You must login as admin to be able to modify the configuration! Configuration modification is impossible without knowing the respective password. This applies for all configuration options.

#### <span id="page-21-0"></span>**4.1 HTML Wizard**

**The Quick Install Guide contains a short description of the configuration by means of the HTML Wizard. It is required for the basic configuration of your gateway and suitable if you can address your gateway from your LAN at its preconfigured IP configuration. The HTML Wizard normally covers all standard configurations.**

If you would like to adjust further settings, you can select one of the other configuration options mentioned above. You can first configure your gateway with the **HTML Wizard** and then extend or modify the initial configuration using one of the other options. The mere configuration with the **HTML Wizard**, however, normally is sufficient.

The Wizard guides you through the steps of the gateway configuration. After completion of the Wizard sequence your gateway is ready for operation. The data you need to enter during the Wizard run as well as the prerequisites for configuration are described in the **Quick Install Guide** (printed version also included in delivery size).

Open issues can be clarified by means of the comprehensive help system of the Wizard. Therefore, the Wizard is not described in this chapter in detail.

#### <span id="page-21-1"></span>**4.1.1 ASCII Version**

**If you cannot access your gateway via your LAN or cannot start the HTML Wizard for any other reason, you can start the ASCII version of the Wizard on the SNMP shell. Thus you can use all features of the Wizard via a serial connection.**

**ToDo** You can start the ASCII version of the Wizard with all available types of connection: connection to the gateway via LAN, via serial connection or via ISDN login. Log in as admin and access on SNMP shell is required.

Take the following steps:

- 1. Log in to the gateway as admin ([see "Login for Configuration" on page 16](#page-17-1)).
- 2. After the command prompt enter wizard and press **Enter**.

The ASCII version of the Wizard starts. In this version all configuration options of the HTML version are available. The help texts can be opened by selecting the **HELP** menu.

## <span id="page-22-0"></span>**4.2 Setup Tool**

**The Setup Tool is a menu-driven tool for configuration and administration of your gateway. The configuration with the Setup Tool is much easier and more transparent than the configuration with SNMP commands, whilst offering the same access option to all parameters like the SNMP commands.**

Like in the Wizard you can start two versions of the Setup Tool:

- As HTML page in each web browser currently available with activated Javascript. In the **Quick Install Guide**, you find a short description of how to start the HTML Setup Tool (printed version included in delivery size or available on the Companion CD).
- As ASCII Version. The access to this version is desribed as follows.

The two versions of the Setup Tool differ in presentation but include the same functionalities.

**ToDo** You can start the ASCII version of the Setup Tool with any connection to the gateway: connection via LAN, via serial interface or via ISDN login.

Take the following steps to start the Setup Tool session:

- 1. Log in to your gateway as admin ([see "Login for Configuration" on](#page-17-1) [page 16](#page-17-1)).
- 2. After the command prompt enter setup and press **Enter**.

The root menu of the ASCII Setup Tools is displayed.

#### **Setup Tool menu**

Depending on the type of your **X2250** gateway the root menu can differ. The Setup Tool menu is devided into three sections:

■ The menu line contains a navigation help that displays the menu of the Setup Tool you are currently editing. Additionally, the system name of your gateway is displayed which helps especially when you configure several Bintec gateways with different system names.

- The configuration window contains the lines where you actually enter or adjust the required settings. All settings are displayed as well. The field where the cursor is currently positionned is displayed inverse.
- The help line indicates the possible entries or navigation options in the respective menu.

In general, the menu looks as follows:

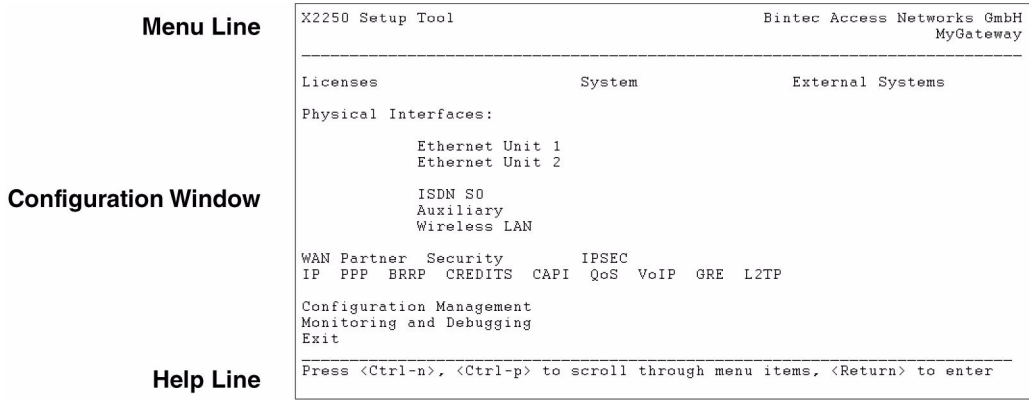

Figure 4-1: The Setup Tool menu

You will quickly get familiar with the easy handling of the Setup Tool. Nevertheless, you should go in for the basic options.

#### <span id="page-23-0"></span>**4.2.1 Menu Navigation**

You can use the following keys or key combinations to navigate the various menus in the Setup Tool:

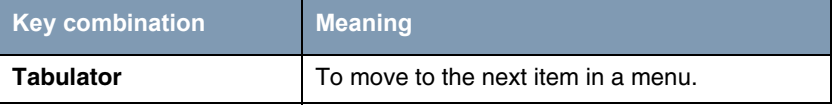

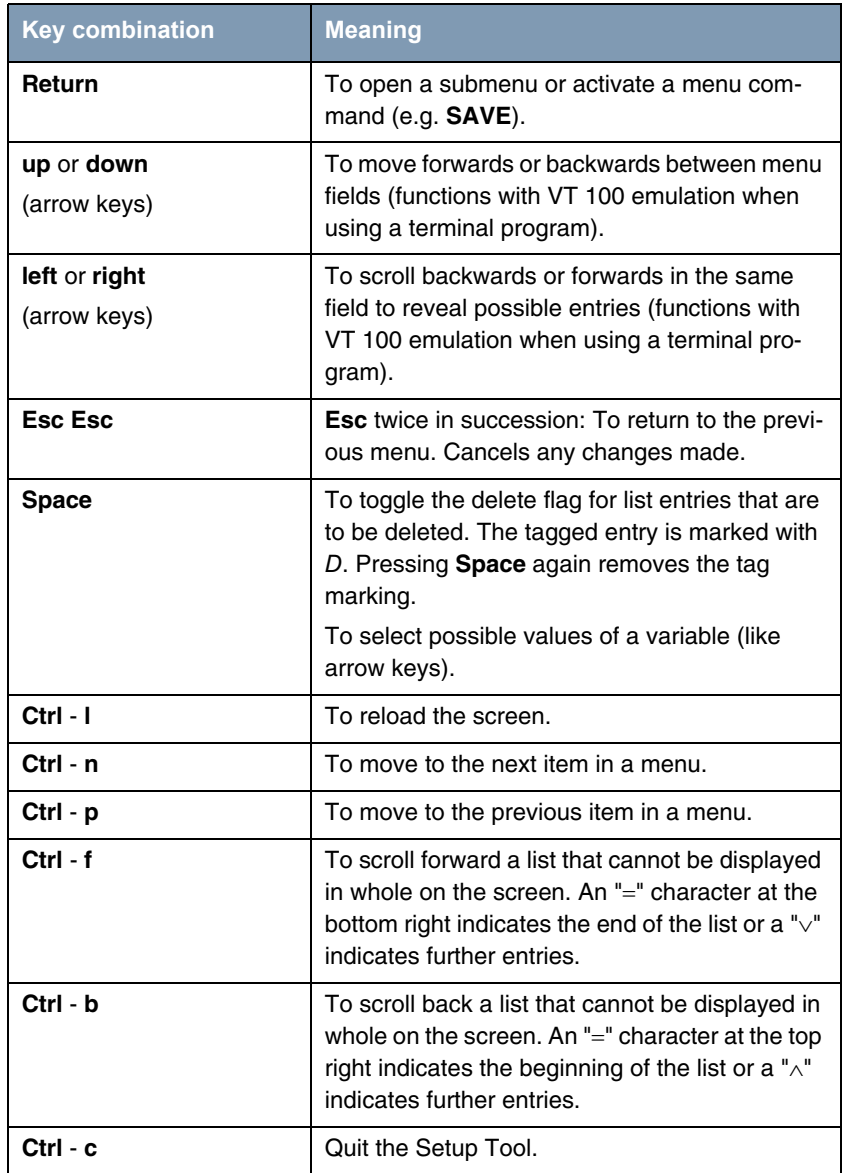

Table 4-2: Navigation in the Setup Tool

#### <span id="page-25-0"></span>**4.2.2 Menu Commands**

When you navigate in the Setup Tool, you will notice that some menus include specific command options, e.g. **DELETE**, **SAVE**, **CANCEL**. The respective commands have the following meaning:

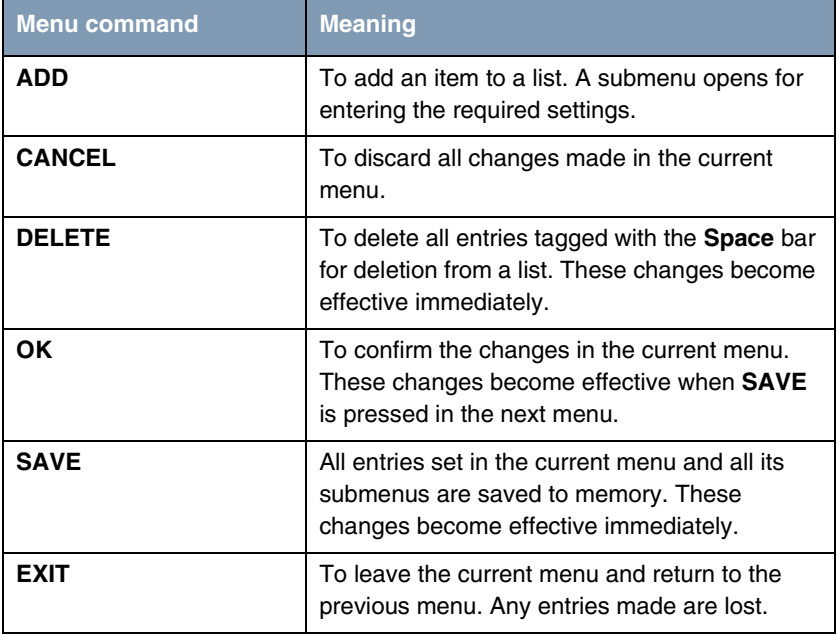

Table 4-3: Menu commands in the Setup Tool

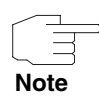

To save the configuration to the flash memory, you must quit the Setup Tool with **Save as boot configuration and exit**.

#### <span id="page-26-0"></span>**4.2.3 Search Lists**

Some menus in the Setup Tool contain lists with several items, e.g. the menu **WAN PARTNER, where all ►► WAN partners are listed:** 

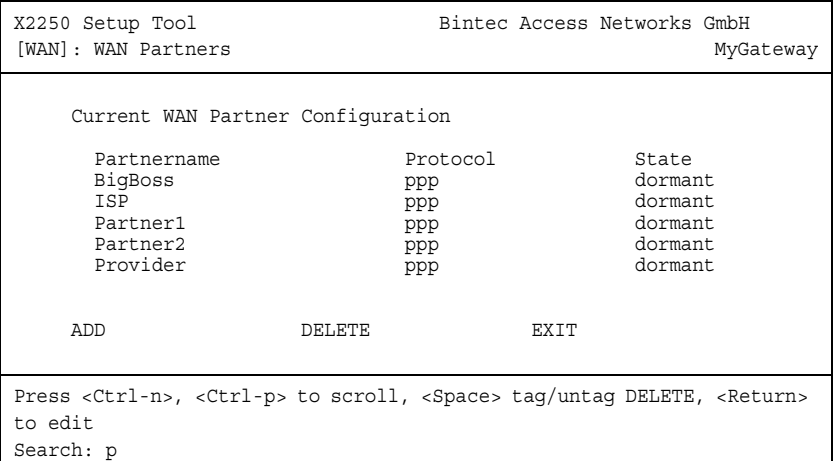

The entries are listed in alphabetical order of the content of the first field. The search for list entries is incremental. This is most helpful with very long lists.

**ToDo** Take the following steps:

- 1. Enter the intitial character of the entry you are looking for with the cursor located on one of the list items. Entries can be made in upper or lower case.
- 2. To refine the search enter further characters.
- 3. Edit the search parameters with **Backspace** or **Delete**.

The Cursor automatically moves to the first match. The characters entered for the search are displayed in the help line at the bottom of the menu.

Do not enter invisible characters, such as Tabulator or Space, as they stop the search and could lead to a function initiation.

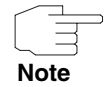

Make sure the cursor is positioned on a list item.

The search cannot be initiated if the cursor is positioned on a commando field, e.g. **ADD** or **DELETE**.

In the menu **WAN PARTNER** described above the entries provide the following search results:

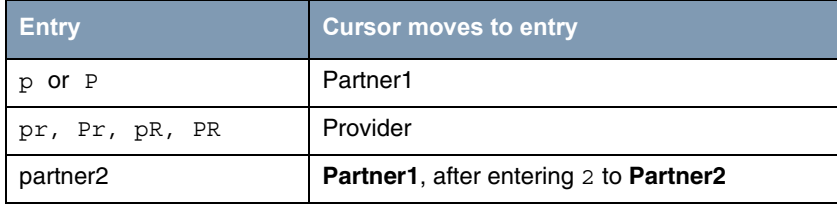

Table 4-4: Search results

#### <span id="page-27-1"></span><span id="page-27-0"></span>**4.2.4 Change Password**

The procedure described below for changing the password applies to all passwords for your gateway: the access passwords for the user names admin, read and write, the HTTP server password, the PPP password, the provider password, and the Activity Monitor password.

Any character may be used for entering a password. Passwords are only displayed as asterisks, even during password changes. The number of asterisks is the same as the number of characters in the password.

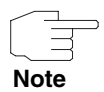

To start the Setup Tool of your gateway in a mode in which the passwords are displayed in plain text and can be changed once by editing, you must enter the command setup -p. This option is only available if you have logged in to your gateway with the user name admin.

In the password field the Backspace key always deletes the complete entry, not just one character.

#### **Change password**

Take the following steps:

- 1. Select the password field in the desired menu and enter the new password.
- 2. The field changes to change mode and the message Change Password is displayed in the help line.

3. Now press **Return**, **Tabulator** or a **Cursor key**.

The field changes to confirm mode and Confirm Password is displayed in the help line.

4. Now enter the new password again and confirm by pressing **Return**, **Tabulator** or a **Cursor key**.

If you have entered the repeat password correctly, the password is changed. The new password is saved on leaving the menu with the **SAVE** button. If you leave the menu by pressing **CANCEL** or **Esc Esc**, the password change is not saved.

If the two entries did not match, the field is reset to the old password and the help line shows the following message: "Password doesn't match. Try again." in the display.

#### <span id="page-28-0"></span>**4.2.5 Menu Architecture**

X2250 Setup Tool Bintec Access Networks GmbH MyGateway Licenses System External Systems Physical Interfaces: Ethernet Unit 1 Ethernet Unit 2 ISDN S0 Auxiliary Wireless LAN WAN Partner Security IPSEC IP PPP BRRP CREDITS CAPI QoS VoIP GRE L2TP Configuration Management Monitoring and Debugging Exit Press <Ctrl-n>, <Ctrl-p> to scroll through menu items, <Return> to enter

The root menu of the Setup Tool looks as follows:

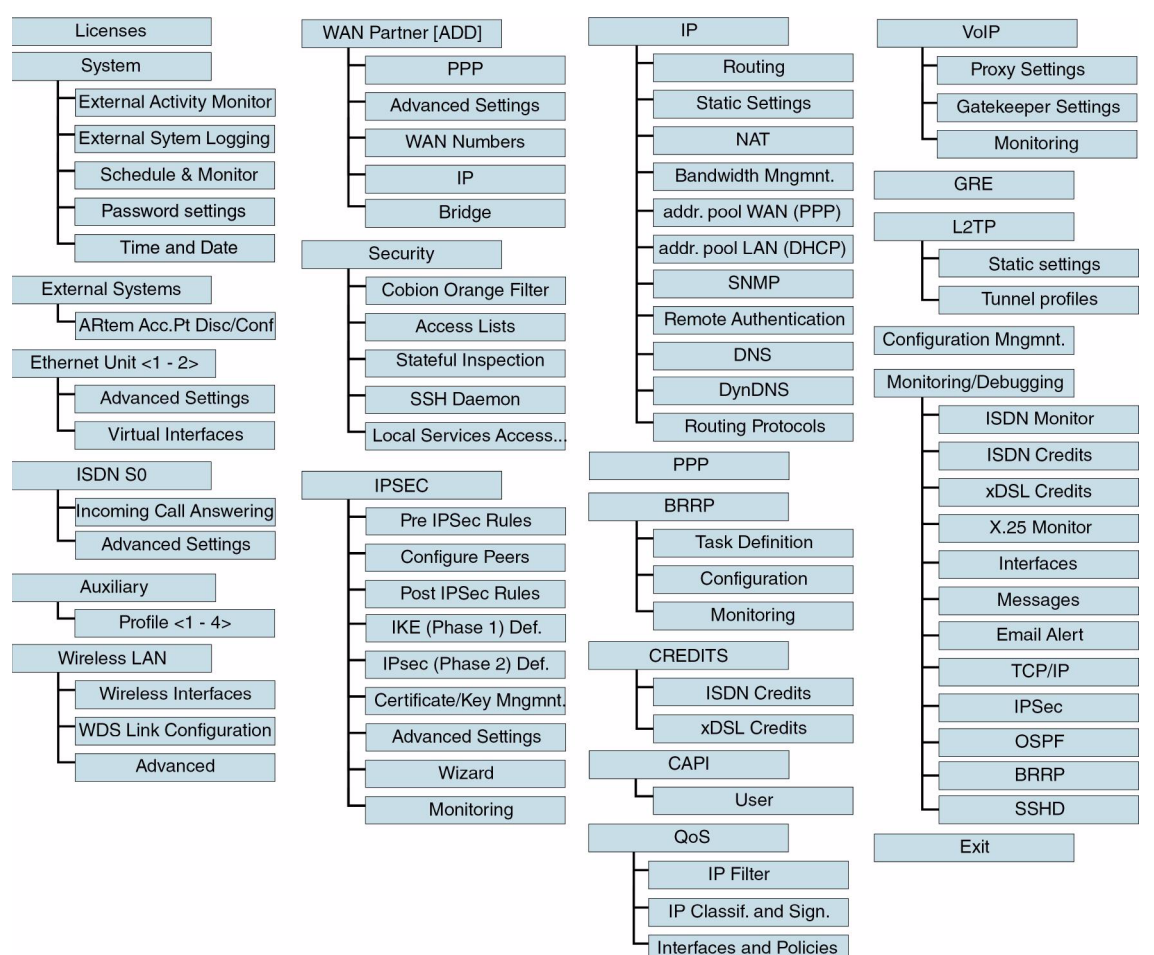

The menu architecture (root menu and first submenu) of the Setup Tool has the following structure:

Figure 4-2: Setup-Tool menu architecture

#### **Convention**

The following convention is used in this manual:

■ Example: "Go to **IP** → **ROUTING**"

Explanation: Tag the **IP** menu in the main menu of the Setup Tool and press **Return**. Tag the **ROUTING** submenu there and press **Return**.

■ Example: "Go to **WAN PARTNER** ➜ **ADD** ➜ **WAN NUMBERS** ➜ **ADD** ➜ **ADVANCED SETTINGS**"

Explanation: Tag the **WAN PARTNER** menu in the main menu of the Setup Tool and press **Return**. Tag the **ADD** button there and press **Return**. Tag the **WAN NUMBERS** submenu and press **Return**. Tag the **ADD** button there and press **Return**. Now tag the **ADVANCED SETTINGS** submenu and press **Return**.

■ Example: "Go to **WAN PARTNER** ➜ **EDIT** ➜ **WAN NUMBERS**" Explanation: Tag the **WAN PARTNER** menu in the main menu of the Setup Tool and press **Return**. Select an existing entry there and press **Return**. Now tag the **WAN NUMBERS** submenu and press **Return**.

#### **Summary**

For easier orientation during configuration the menus are briefly described as follows:

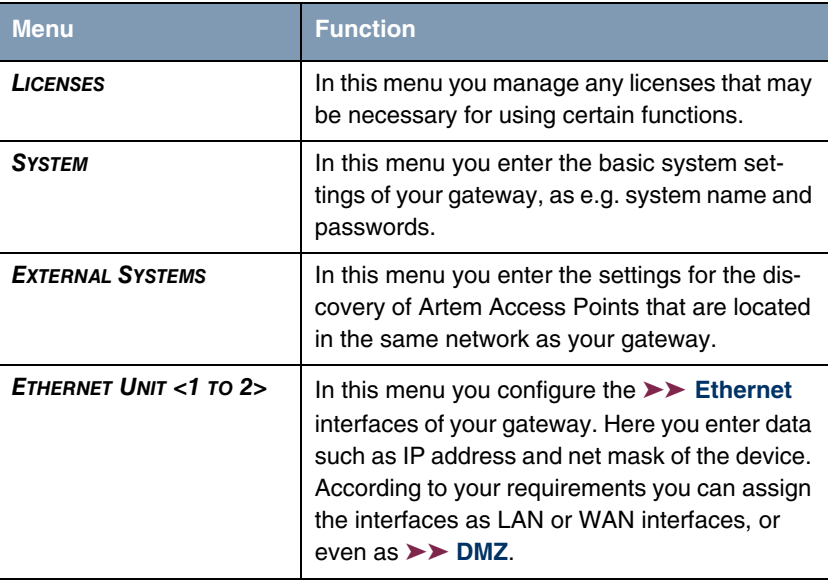

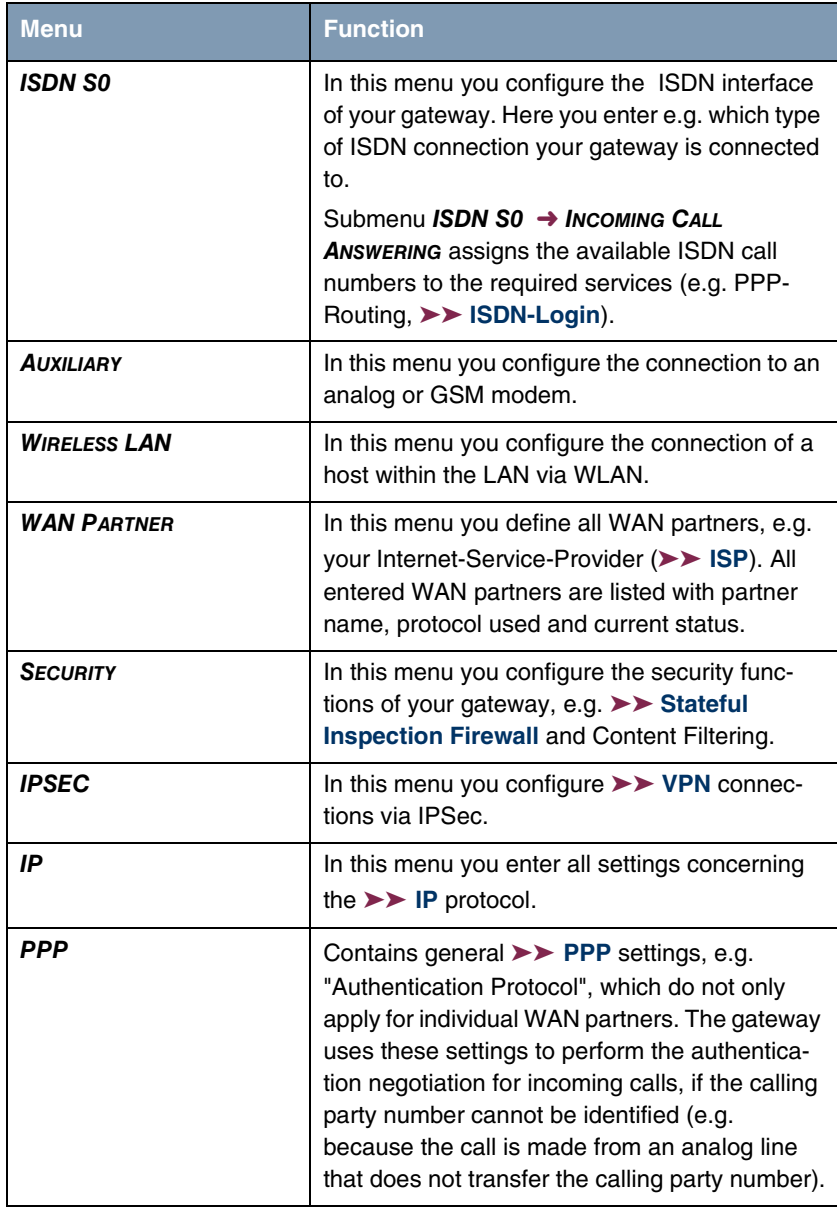

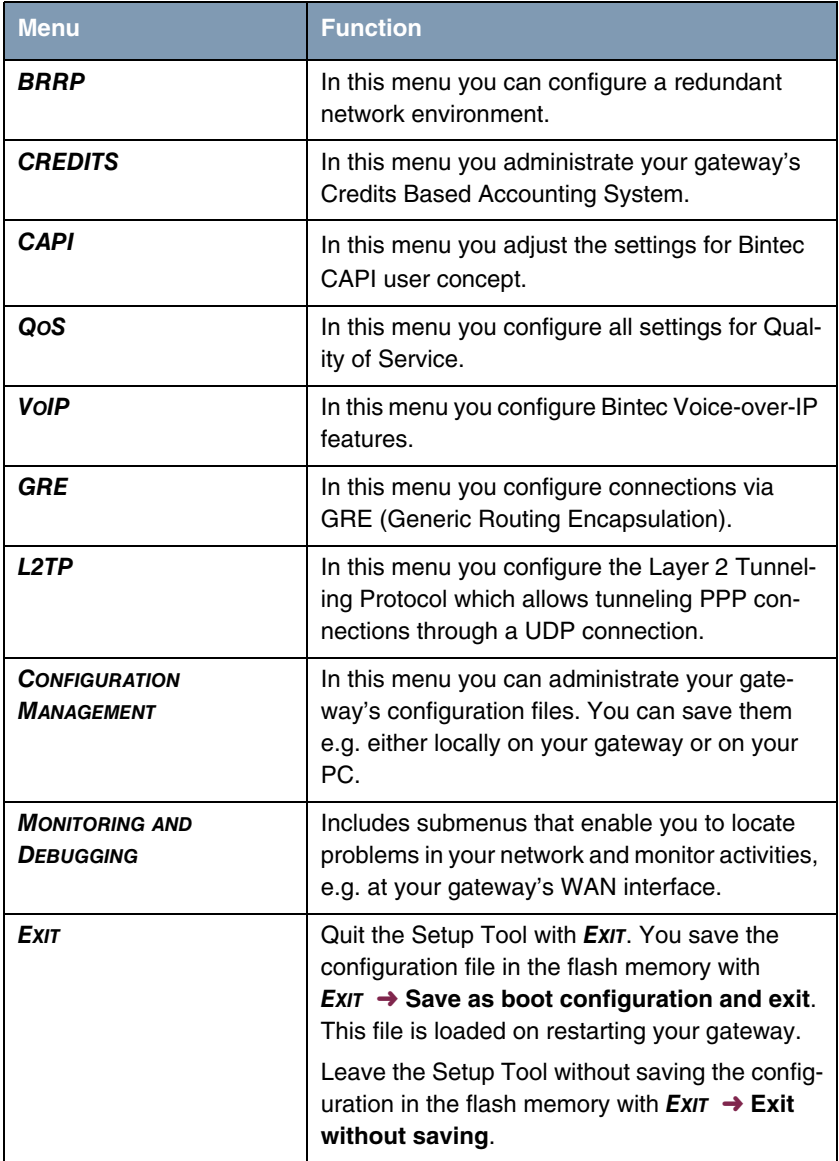

Table 4-5: Setup Tool Menus

#### <span id="page-33-0"></span>**4.2.6 The Setup Tool IPSec Wizard**

**The configuration of an IPSec-VPN requires comprehensive knowledge of cryptography as well as of basic network technology. Thus the Setup Tool contains an additional Wizard that guides you through the IPSec basic configuration without starting the HTML or the ASCII Wizard.**

The IPSec Wizard is initiated once you select the **IPSEC** menu without all the parameters set for an IPSec connection. If you do not configure an IPSec-VPN by means of the HTML-Wizard, you should apply the IPSec Wizard: some required settings are fixed in its non-interactive part and are not executable in a manual configuration.

In general you could abort the IPSec Wizard after the automatic sequence and complete the configuration manually. This procedure, however, is not recommended: The IPsec Wizard ensures that the IPSec configuration on your gateway is correct and executable.

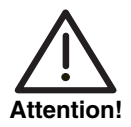

**An incomplete configuration can result in the abort of all LAN connections. In this case you can only access the gateway via serial interface or ISDN login.**

## <span id="page-33-1"></span>**4.3 SNMP Shell**

➤➤ **SNMP (Simple Network Management) is a** ➤➤ **protocol, that defines how to access the configuration settings.**

All configuration settings are stored in the so-called ➤➤ **MIB** (Management Information Base) as MIB tables and MIB variables. You can access these settings by means of SNMP commands directly from the SNMP shell. For this configuration method advanced knowledge of Bintec gateways is required.

## <span id="page-34-0"></span>**4.4 SNMP Manager**

**The SNMP Manager is an SNMP manager based upon Windows platforms. The user interface ressembles the Windows-Explorer and enables the access to all MIB tables and variables of your gateway.**

You can access and modify the MIB tables and variables with other SNMP managers as well, e.g. SNM, HP OpenView or Transview. The configuration using SNMP shell commands or SNMP managers, however, requires extensive knowledge of the structure and relations of the tabels and subsystems of your gateway. Thus this methode is only recommended for expert users. This User Manual does not describe how to handle MIB tables and MIB variables. For detailed information about MIB tables see the MIB reference on the download site at [www.funkwerk-ec.com.](http://www.funkwerk-ec.com)

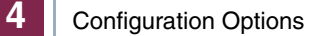